# MORE ON RESOURCES: BUDGET & CONTINGENCIES

DR. RICCARDO LONGO 08/29/2023 PHYS 523 - FALL 2023 LECTURE III

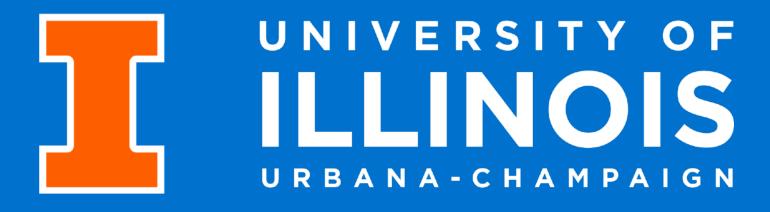

### WHERE WE LEFT OFF ON THURSDAY

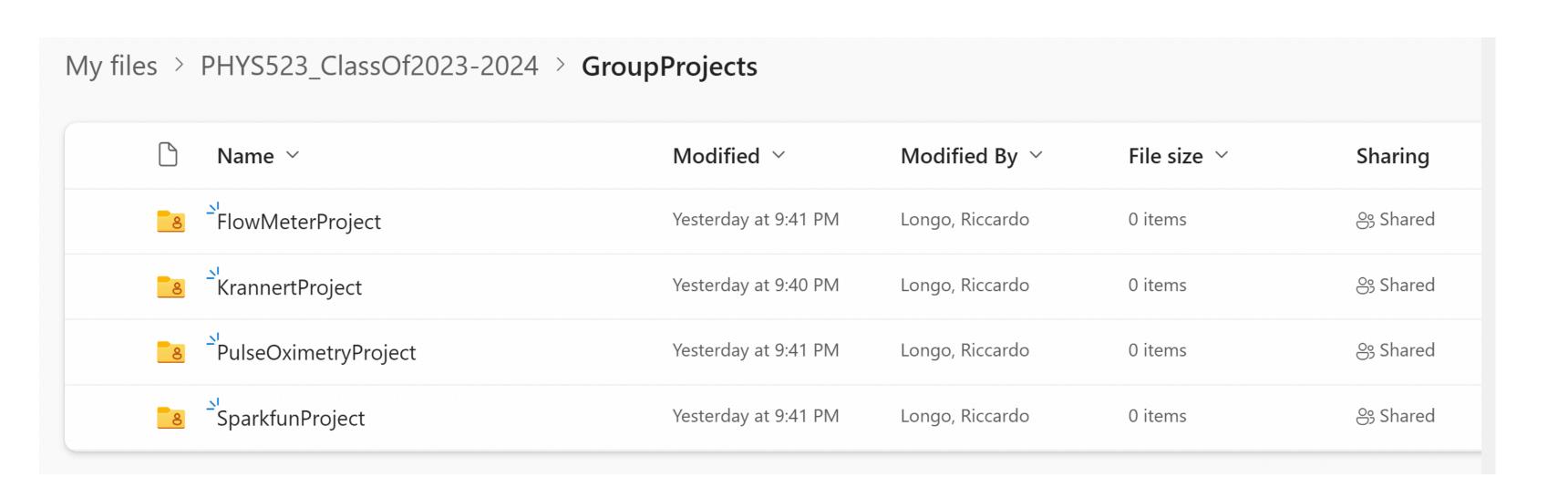

- Every group should have got an invitation for a dedicated folder on OneDrive
- Please create your project file there and start editing together!
- Sketch the first two weeks of your project - with proper dependencies maybe a couple of milestones - and person-power resources (you!)

How far did you get with this exercise?

I will come to check in with you and discuss your implementations after today's lecture - but do you have any specific questions before moving forward?

Riccardo Longo 2

### PROJECT RESOURCE OVERVIEW

• There are further ways to visualize resources allocated for the project. From the Gantt chart:

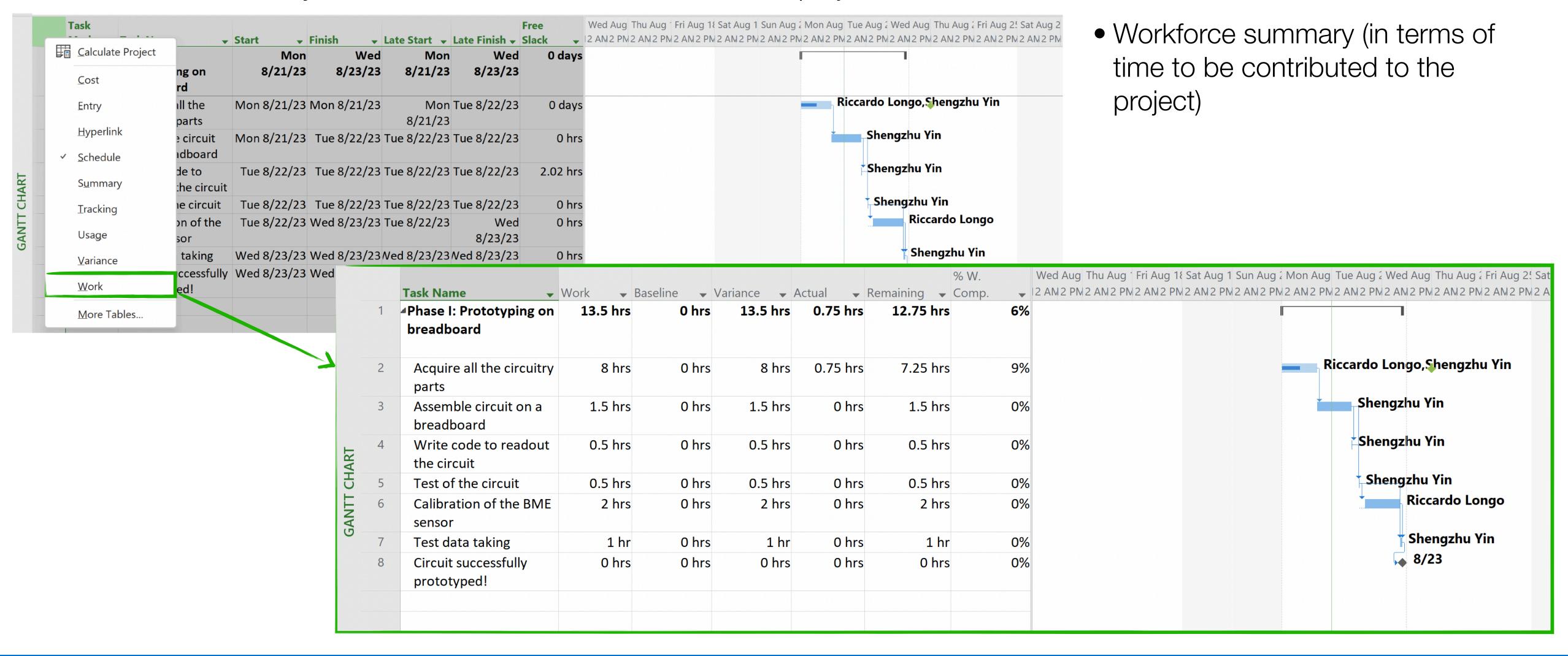

#### 

• There are further ways to visualize resources allocated for the project. From the Gantt chart:

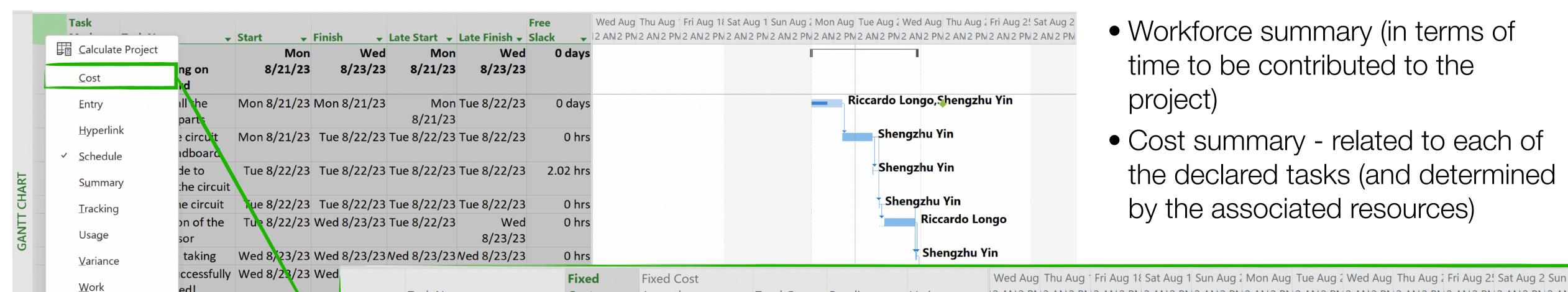

- Workforce summary (in terms of time to be contributed to the project)
- Cost summary related to each of the declared tasks (and determined by the associated resources)

At the moment, no costs are loaded here! Let's see what are the typical costs associated to a project and how we can handle them in MS Project!

More Tables..

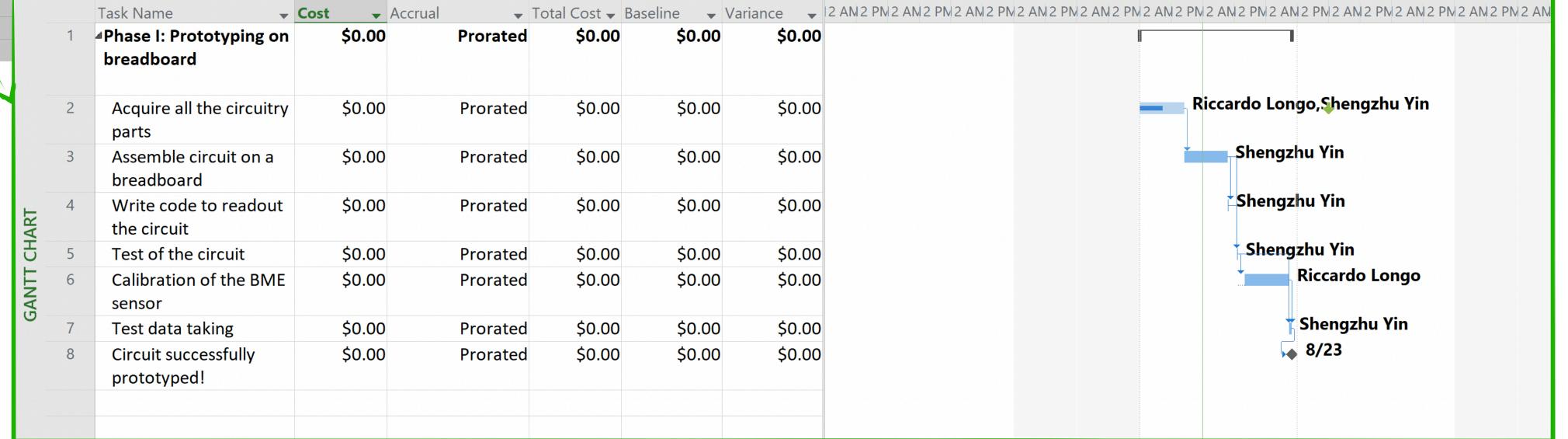

# PROJECT GOSTS

- Up to now we have talked only in terms of tasks and resources but projects also have associated **costs.**
- Costs can be of different nature, for instance:
- Workforce salaries
- Equipment
- Materials & supplies
- Professional services
- Computing services
- Travel

• ...

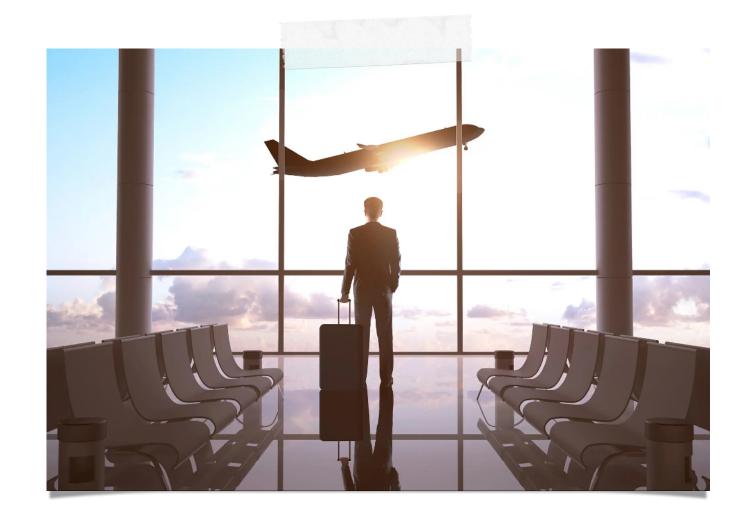

I have a brilliant idea and I would like to draw a project plan to request funding.

How do I assess these costs?

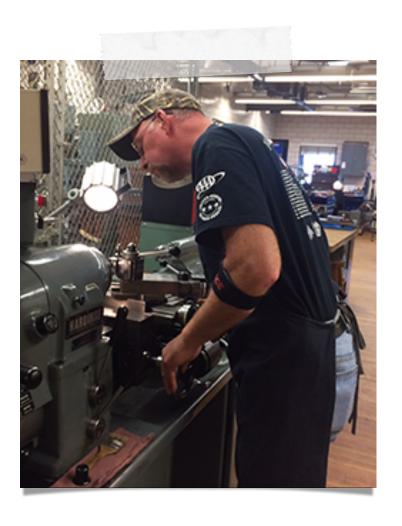

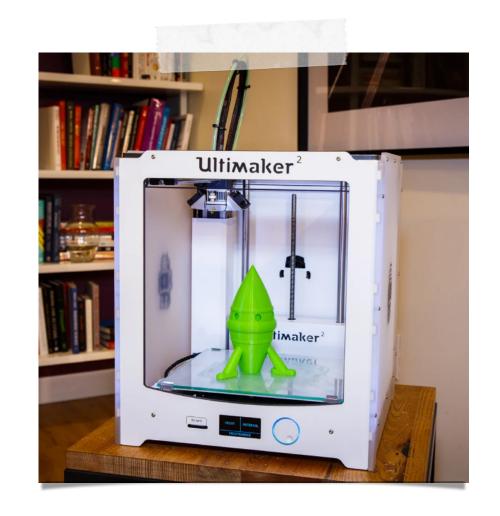

# PROJECT COSTS ESTIMATES

- There are several different ways to assess costs for a project
  - Electronic catalogs or online shops [please note the restrictions that may apply if you are asking for federal money to fund your project]
  - Previous purchases
  - Official quotes
  - ....

When outlining a project, is very common to have coarse ideas of certain steps and associated costs. It's good to start with those and then refine the estimates (e.g. improve the QF) with time.

- Your estimates have an associated quality factor (QF), i.e. an estimate of the goodness of the estimates you have made
- Depending on different funding sources you may have different QF criteria.
- Below is an example of CERN QF criteria [according to 2022 guidelines]:

| QF1 | Items for which there is a recent (< 1 year) catalog price or quote on a nearly completed design and for which there is more than one potential vendor. –OR Items that are a copy or almost identical to an existing design for which there is a recent (< 1 year) catalog price or quote and for which there is more than one potential vendor.                                                                     |
|-----|----------------------------------------------------------------------------------------------------|
| QF2 | <ul> <li>Items that just fall short of satisfying the QF1 criteria:</li> <li>Items that have only one potential vendor –OR</li> <li>Estimate that are based on a detailed but not completed designOR</li> <li>Items that were adapted from an existing design with minor modifications –OR</li> <li>Items having quotes &gt; 1 year but are deemed to still be sufficiently reliable based on experience.</li> </ul> |
| QF3 | <ul> <li>Items with quotes &gt; 2 years -OR</li> <li>Items whose cost estimates are based on a conceptual design or adapted from existing design with extensive modifications -OR-</li> <li>Items whose costs are estimated using physicist or engineering experience regardless of the maturity of the design.</li> </ul>                                                                                           |
| QF4 | Items that have unproven fabrication yields or for which there are unique issues e.g. a special-order item and/or a single preferred vendor                                                                                                    |
| QF5 | • Items that are still in a conceptual stage with no detailed specifications or design.                                                                                                    |

# COSTS IN MS PROJECT

• Costs in MS Project are loaded via three main type of **resources** 

#### • Work:

- The amount needed for work is determined on an hourly basis. You want to quote all the costs that are associated to the resource that you will need to cover
- Accrue: prorated makes the most sense for work, since you want cost related to labor flowing with the project and not being dumped out at the start or at the end of the project.

#### Material:

- The amount needed for materials and equipment is declared as **material** and is a one-time cost
- Materials are mostly paid at purchase, so they can be accrued at start. A label is usually requested to indicate the unit associated to the cost indicated

#### • Cost:

- The amount needed for subcontracts or external services is declared as a **cost**
- For contractors, and services, the best is to accrue at the end (since one pays once the service is provided)

|   | <u>i</u> | Resource Name 🔻             | Type ▼   | Material Label 🔻  | Initials 🔻 | Group 🔻   | Max. → | Std. Rate 🔻 | Ovt. Rate 🔻 | Cost/Use ▼ | Accrue - | Base     | - |
|---|----------|-----------------------------|----------|-------------------|------------|-----------|--------|-------------|-------------|------------|----------|----------|---|
| 1 |          | <sup>-</sup> Riccardo Longo | Work     |                   | RL         | PHYS523 T | 50%    | \$42.00/hr  | \$0.00/hr   | \$0.00     | Prorated | Standard |   |
| 2 |          | Shengzhu Yin                | Work     |                   | SY         | PHYS523 T | 100%   | \$25.00/hr  | \$0.00/hr   | \$0.00     | Prorated | Standard |   |
| 3 |          | Arduino Mega                | Material | Number of boards  | AM         |           |        | \$48.40     |             | \$0.00     | Prorated |          |   |
| 4 |          | BME680                      | Material | Number of sensors | В          |           |        | \$18.40     |             | \$0.00     | Prorated |          |   |
| 5 |          | MRL Machine Shop            | Work     |                   | M          | Sub       | 100%   | \$60.00/hr  | \$85.00/hr  | \$0.00     | End      | Standard |   |
| 6 |          | 3D printing                 | Work     |                   | 3DP        | Sub       | 100%   | \$4.00/hr   | \$4.00/hr   | \$0.00     | End      | Standard |   |

# COSTS OVERVIEW

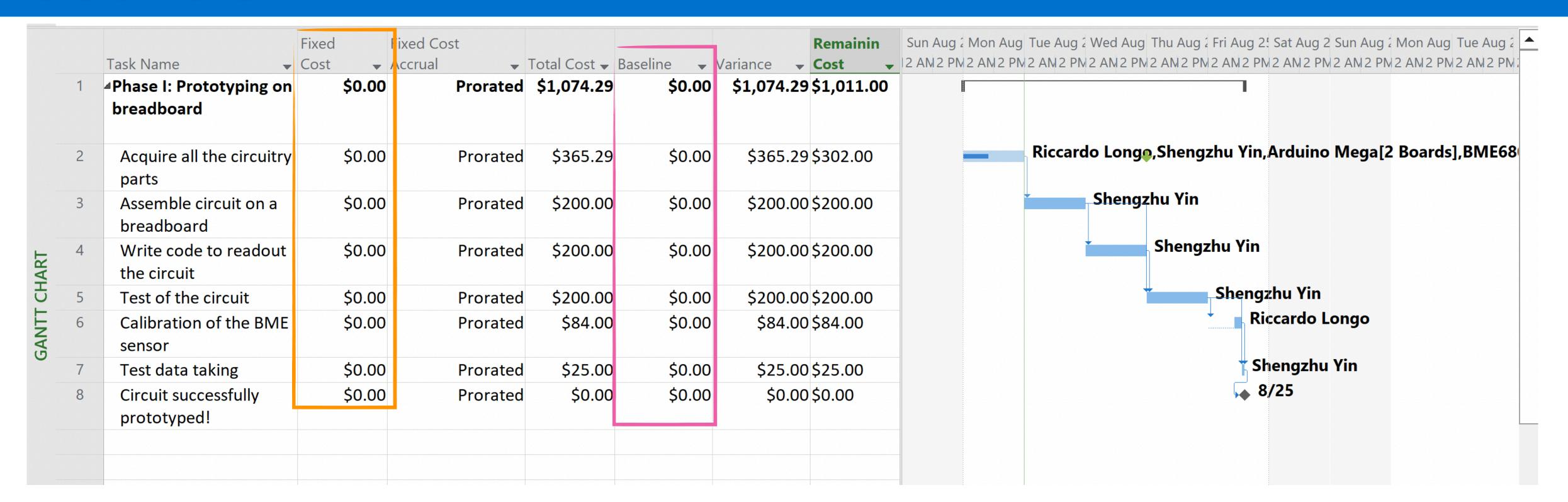

- You set the **baseline** at the initial cost you foresee at the beginning of your project and the variance will indicate the difference between actual costs across the project and the baseline estimates
- Fixed costs are usually for administrative fees or other fixed costs associated to tasks that you don't load through resources

# SETTING BASELINE

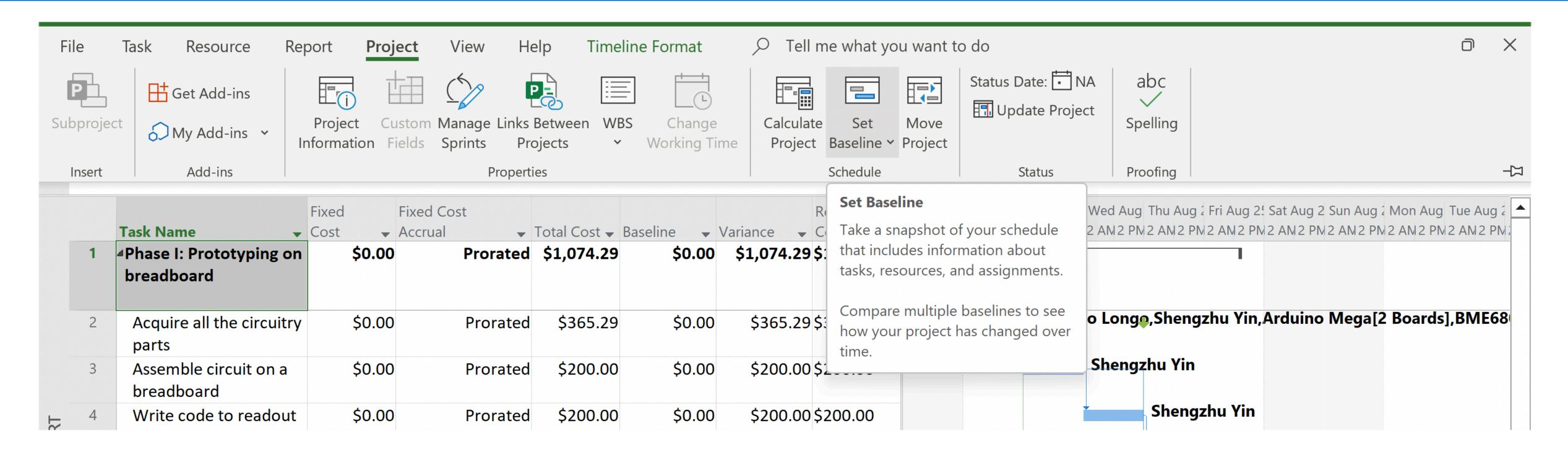

- Baseline costs are frozen once the project is approved and is starting and will be used to provide differential budgets across the project
- The Baseline can be set from the Project tab with a simple action

# CONTINGENCES

- When you outline a (multi-year) project, you sketch the overall cost based on estimates you have at hand at the given moment.
- Independently of the quality of the estimates you make, there will always be an irreducible probability of unexpected events that alter your estimates (most of the time driving them up  $\uparrow$ ).
  - For this reason, for projects, we define contingencies.
- There are different ways to define contingencies not universal!
  - You can assign contingencies on a case-by-case basis (not effective for large projects)
  - You can assign contingencies based on the QF of your cost estimates (higher QF - larger contingencies)
  - •You can assign contingencies based on the time that will have to pass before the purchase

0....

How can we handle contingencies in MS Project?

Contingency: an event you can't be sure will happen. Can be used to describe an event or situation that is a possible outcome but one that's impossible to predict with certainty.

# 

- You can add to the resources a new entry e.g. "Contingency Reserve"
- Please select the type of the resource as "Cost"

Riccardo Longo

 Add the resource to each of the items where you would like to assign the contingency

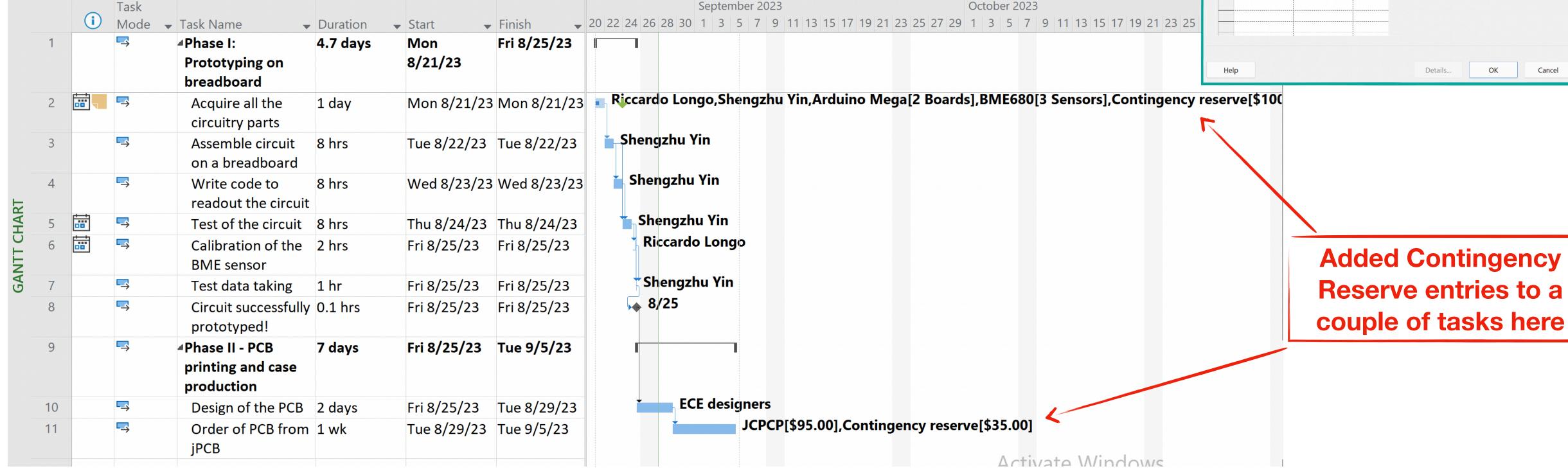

Generic Budget Inactive Cancel

Group:

Resource Information

Logon Account

29/08/2023 11

### CONTINGENCIES IN MS PROJECT: OUTLOOK

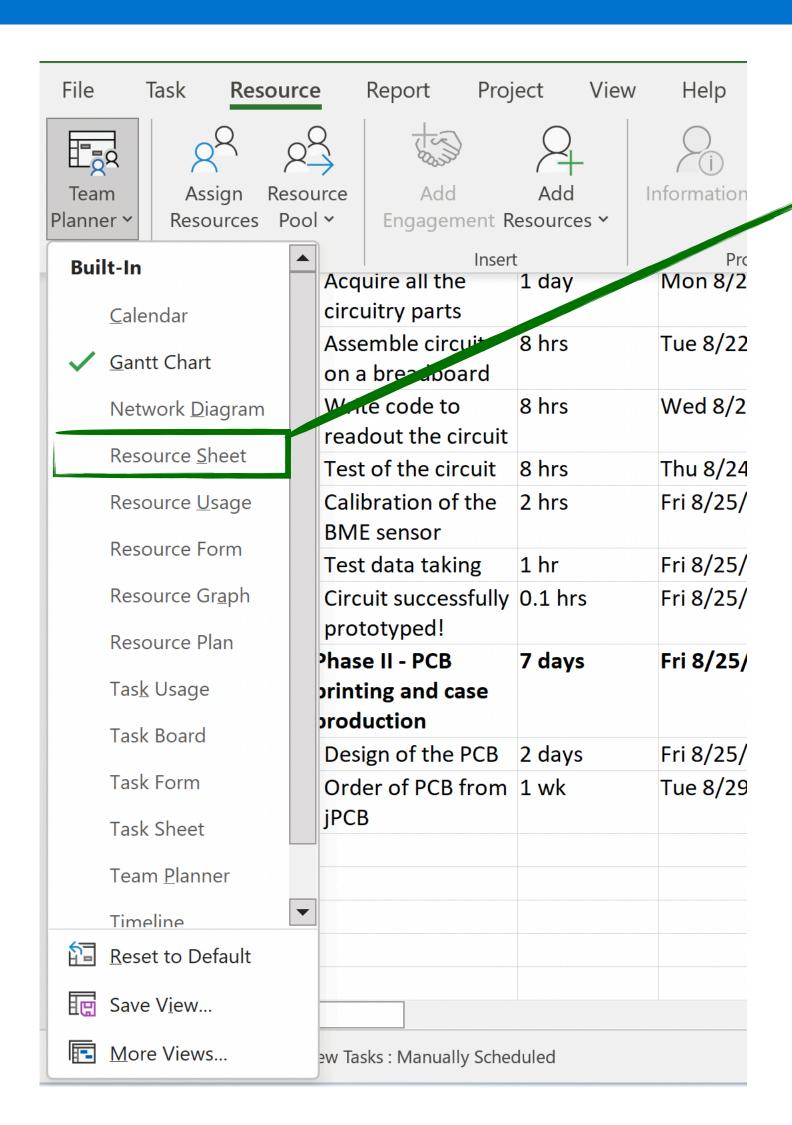

You can select the Resource Sheet from the resource panel

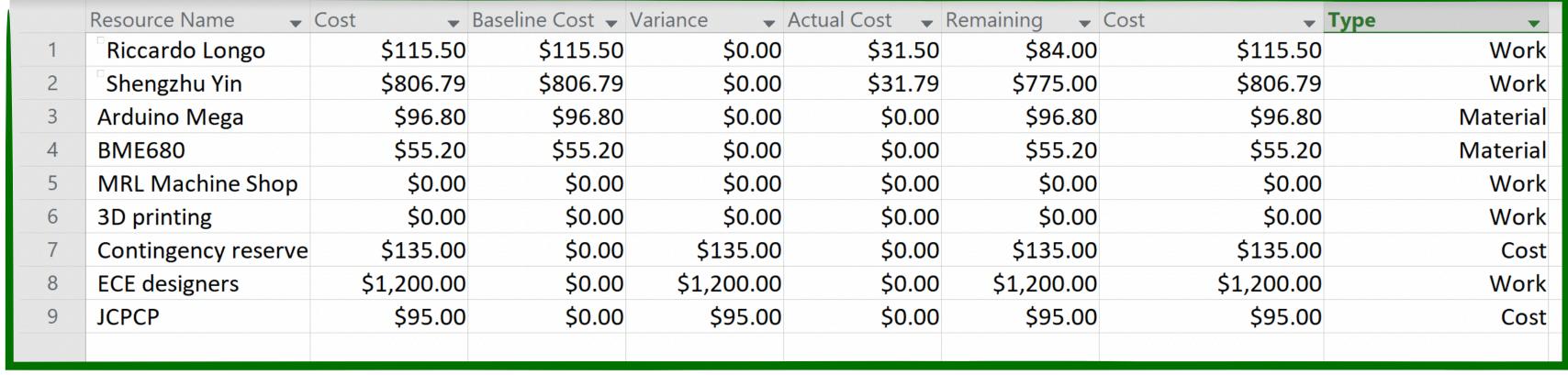

My project now has a \$135 built-in contingency

If it will not be needed - I will not load the actual cost associated to the contingency reserve for a given item

# NOTE: ALSO TASKS NEEDS SOME CONTINGENCY

- During the first two classes we have discussed dependencies between tasks
- So far we have operated in the ideal world in which every task is accomplished in time and followed by its successor.
  - o Unluckily that's utopia 😔
- It's best practice not to schedule tasks in close connection w/o allowing for some delay since this may lead you to shift your schedule multiple times afterward
  - For instance, you definitively don't want to arrange for a paid service according to a schedule that's shifting every day
- •For this reason, dependencies can be dressed with "lag"
  - It's usually convenient to have a good tradeoff between lag and deadlines - to minimize the changes in the schedule and optimize the efficiency of the project

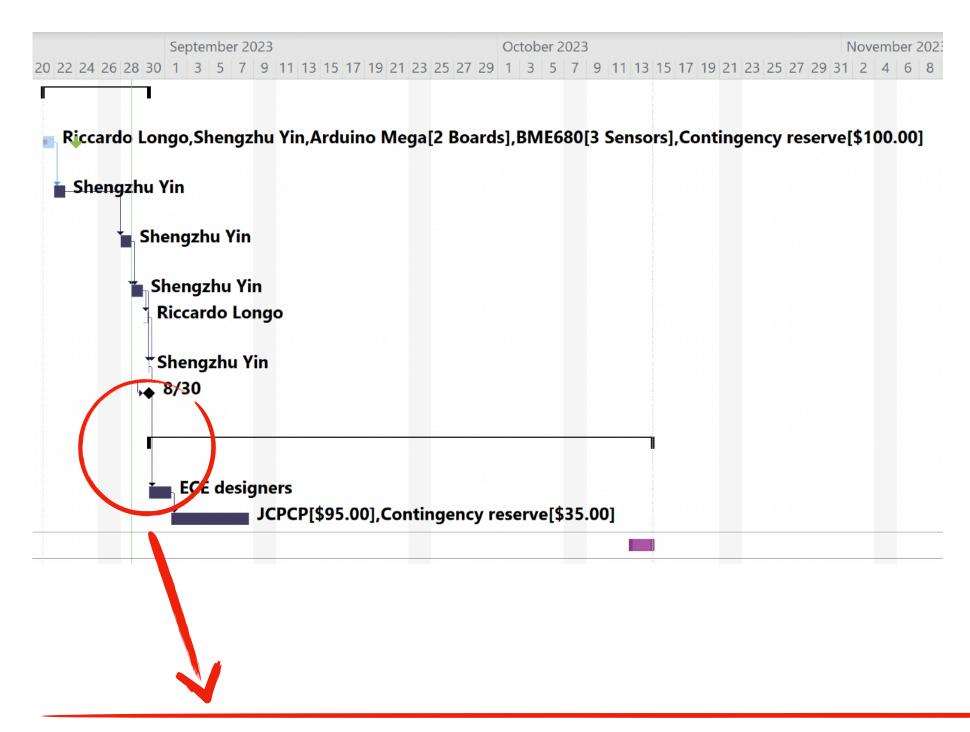

Lag can be added on a task basis or - if the schedule is particularly detailed - on different level items (to build an overall lag for the full list of tasks)

Also here - it has to be evaluated on a per-case basis!

# NOTE: ALSO TASKS NEEDS SOME CONTINGENCY

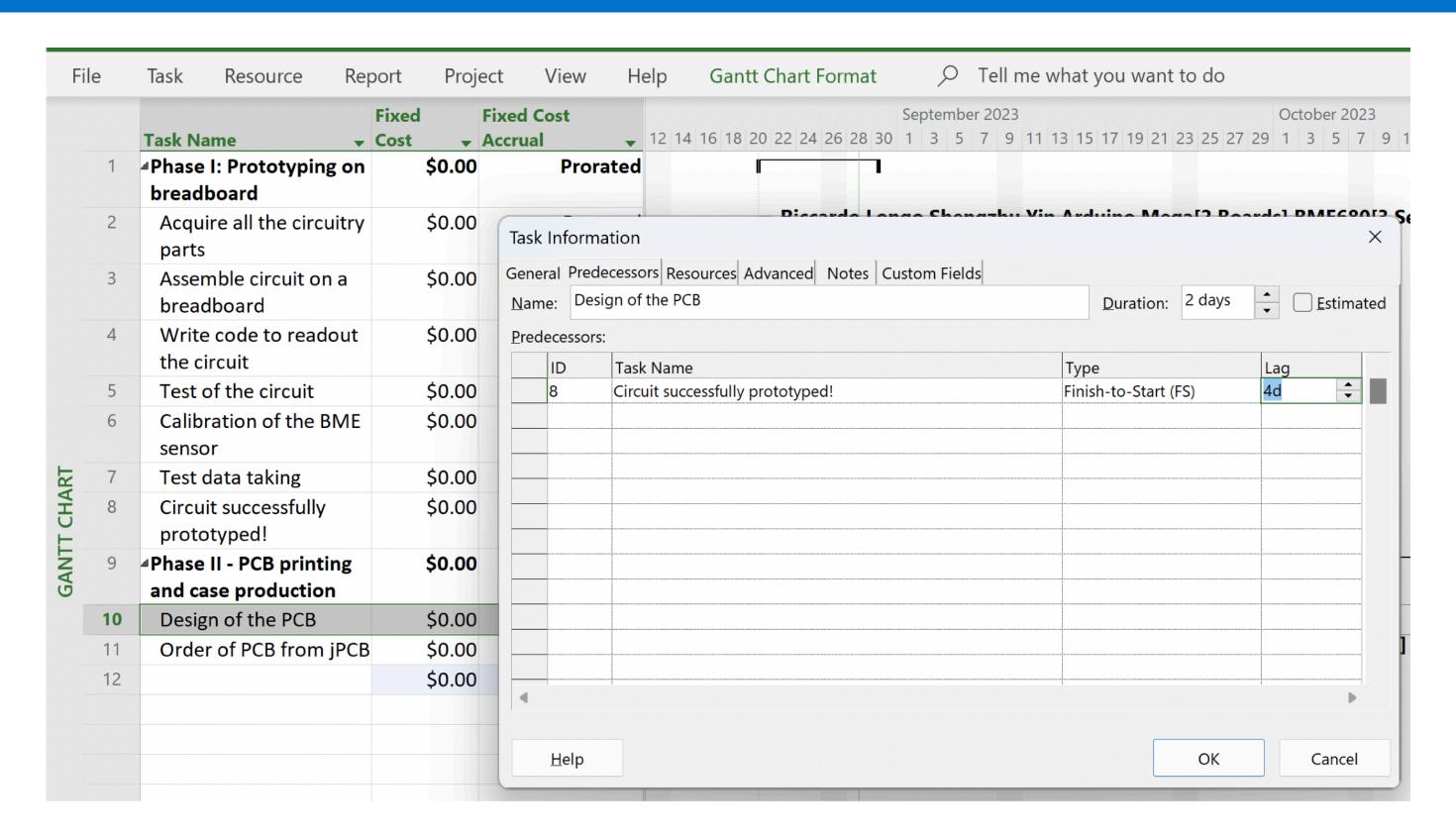

The lag is set starting from the successor task

Double click on the task - > Predecessor interface -> Lag

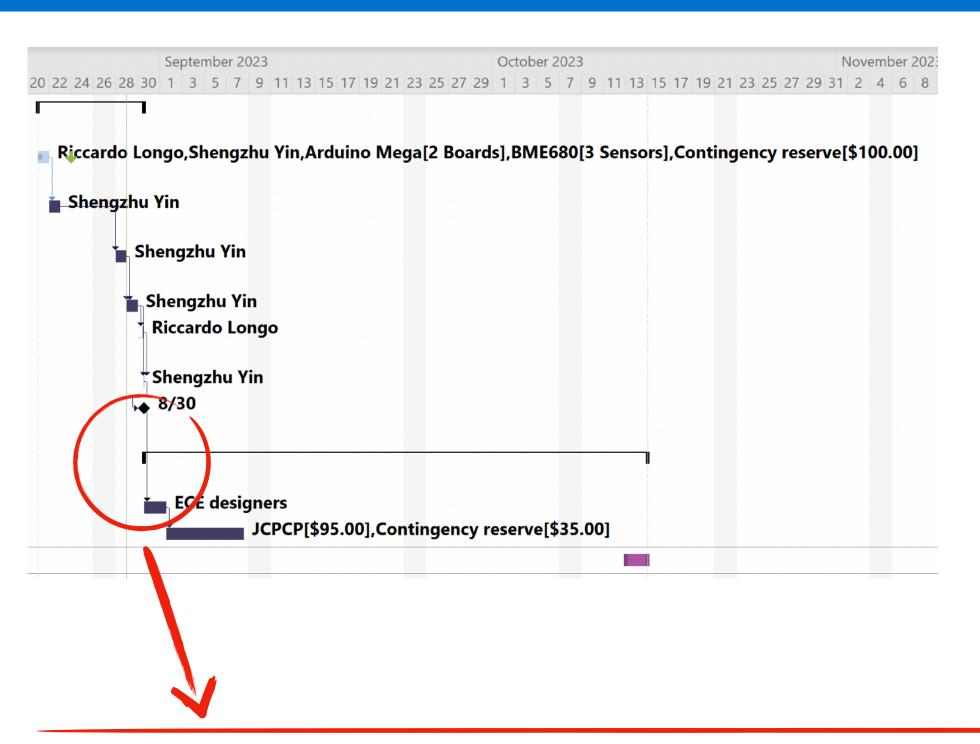

Lag can be added on a task basis or - if the schedule is particularly detailed - on different level items (to build an overall lag for the full list of tasks)

Also here - it has to be evaluated on a per-case basis!

# NOTE: ALSO TASKS NEEDS SOME CONTINGENCY

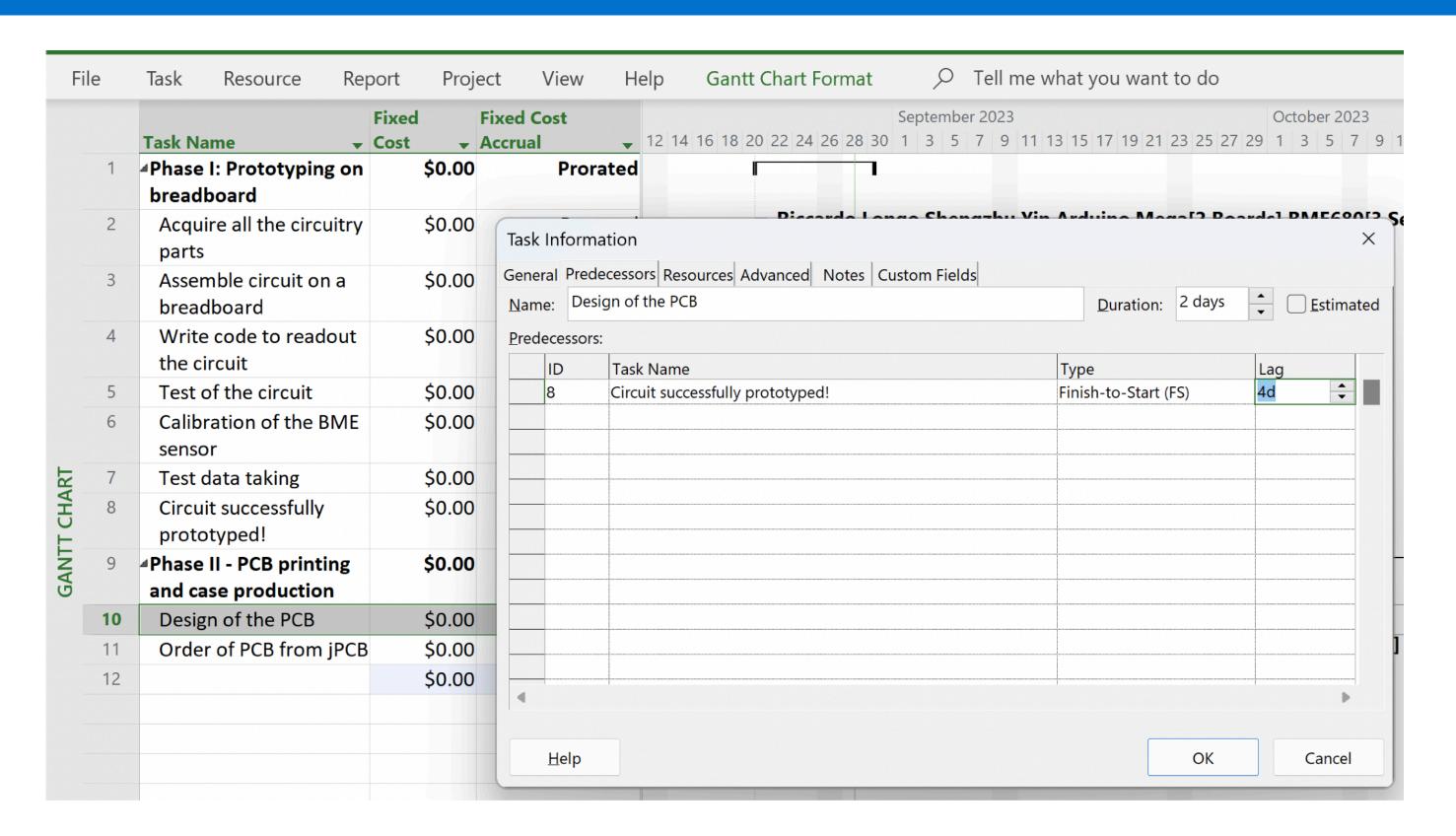

The lag is set starting from the successor task

Double click on the task - > Predecessor interface -> Lag

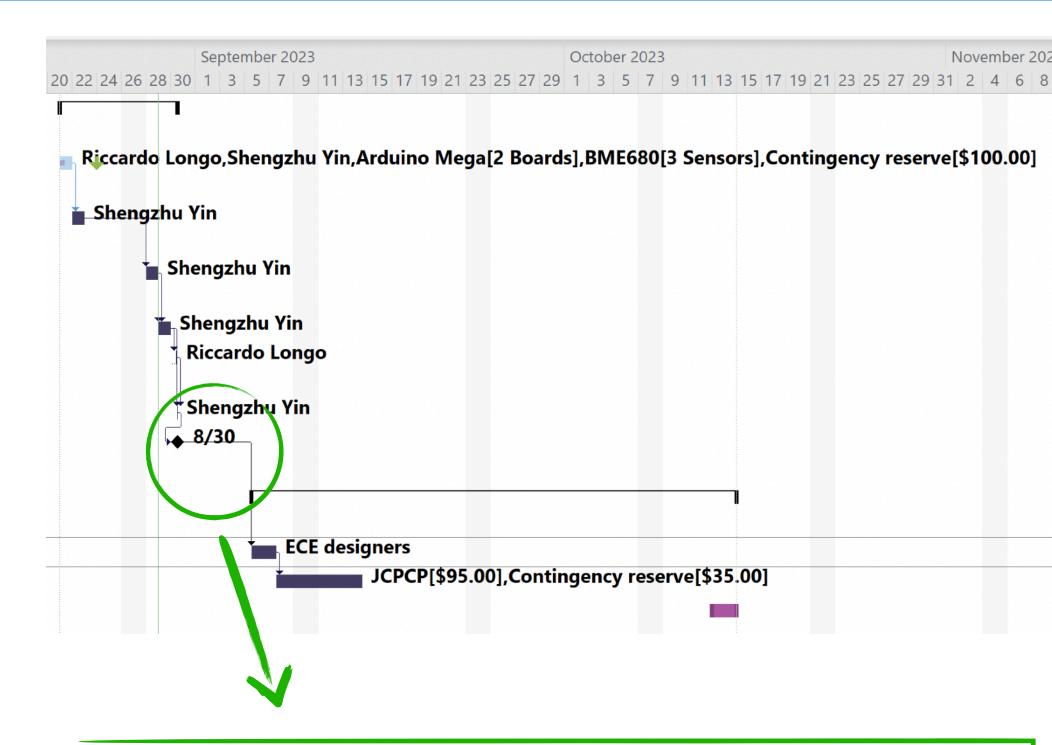

4 days of lag now implemented on the last task in this L1 group. It makes sense since there are no services or other external factors involved in this schedule

# YOUR PROJECT COST ESTIMATES

- The next step to grow your project implementation in MS Project is to add the costs
- Most of them if not all will be purely figurative
- Still it's useful for you to have an outlook of the tentative cost of the project, accounting for
  - Sensors & electronics
  - 3D printing
  - PCB production
  - Other tooling & materials
  - ....
- Please assemble a sketch of this semester's "budget" for the next class! We will have a look at it together
  - It will for sure evolve as long as you are prototyping on the breadboard. Please keep it up-to-date!
- Please produce for each item listed in the budget a "basis of estimate", e.g. documentation that substantiates your cost estimate and associated contingencies
  - You can put this piece of information in the "Notes" associated to the corresponding task where the cost is loaded

### CHECKPOINT BEFORE THURSDAY CLASS

- Thursday will be the last lecture on MS Project and project management!
- You have just started working with Arduino and the various sensors. Therefore it would not be realistic to ask you to come up with a full project plan until the end of the year at the moment.
- The main goal now is to exercise as much as you can with the software and get proficient while you are wrapping up your mind around your project. Build short term plans and start composing, brick-by-brick, the big picture
- You should be able to come up with a full project (at least for the semester) around week 4-5
  - At this stage you will need to include in the MS Project file all the features we have learned together!

# BACKUP SLIDES

# OHNO: I DON'T HAVE WINDOWS!

- I share the feeling I don't have it too!
- If, by chance, you are using Mac OS and you have Parallels you are all set.
- If not or if you use Linux no problem the University provides a program that prevents the need for for partitioning or other time-consuming and disruptive actions on your laptop!

<u>UIUCAnyWare</u>: virtual desktop environment allowing students to access software whether remote, on campus, or in class.

- •Provides remote access to Windows Desktop from anywhere w/o need for VPN access or other restrictions that may apply to UIUC computing resources
- Loads environment according to your UIUC NetID and keeps memory of your user's space

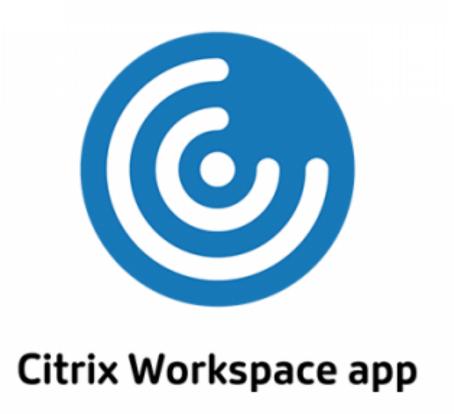

<u>Instructions on how to install the Citrix Workspace app</u>

Instructions on how to setup the Citrix Workspace app for UIUCAnyWare

# 

•Because of a recent (< 2 weeks) change, the "App" installation by the user is not possible anymore

Once you have booted Citrix and logged in UIUC AnyWare, select the General Purpose desktop

option and log-in.

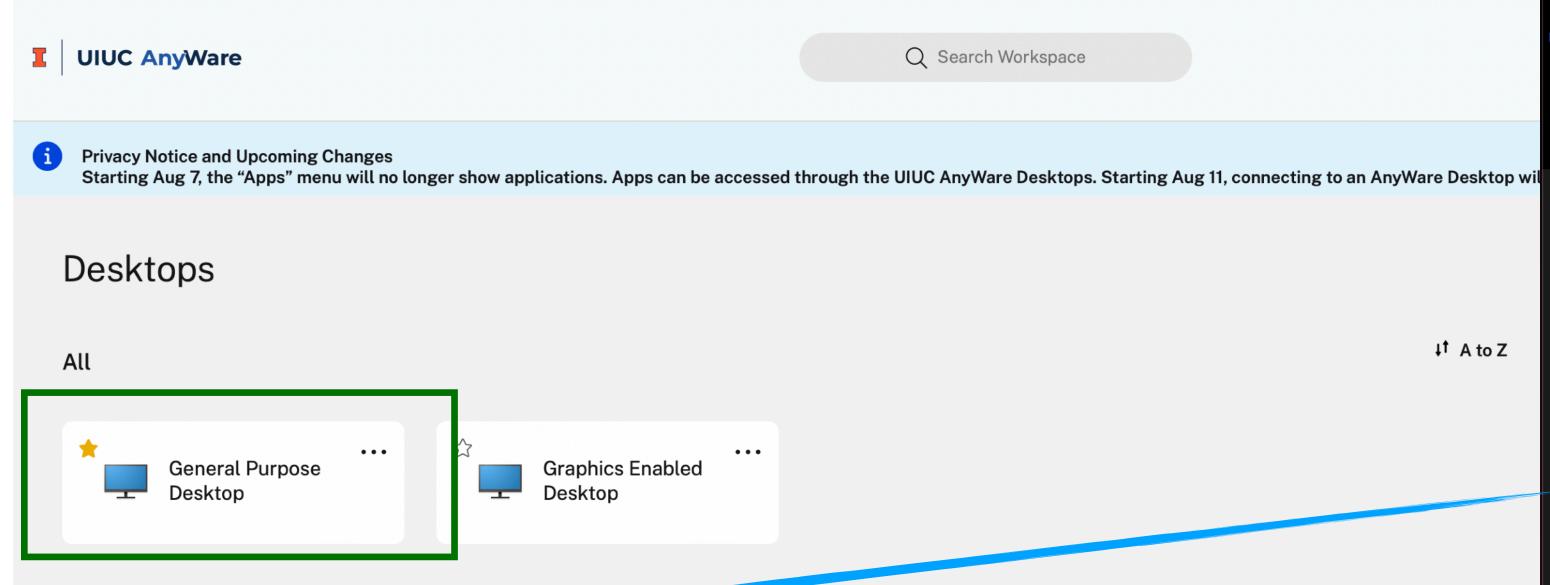

- should not affect the work for the class!

OneDrive

N OneNote

Office